# 第2-1章 IASO薬品管理入門

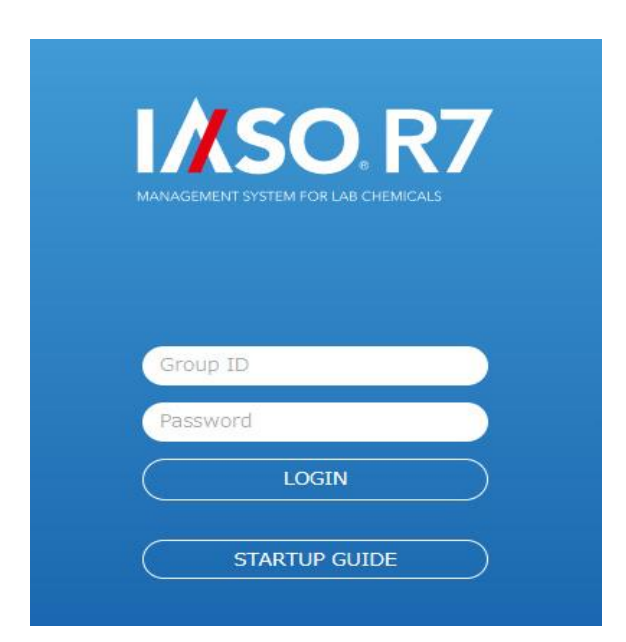

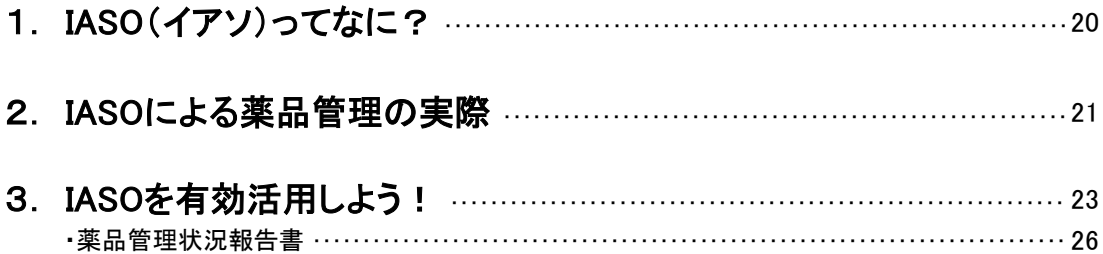

<span id="page-1-0"></span>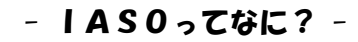

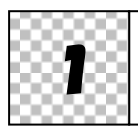

# IASO(イアソ)ってなに?

 $\overline{\phantom{0}}$ 

IASO は、薬品の種類、量、出入りなどをデータベース化できる薬品管理支援システムです。データの 有効利用で、研究室での在庫管理、安全管理、関連法規への対応が容易になります。

日常の薬品管理は IASO R7の「CHEMICAL MANAGER」と「DATA MANAGER」を使って行いま す。

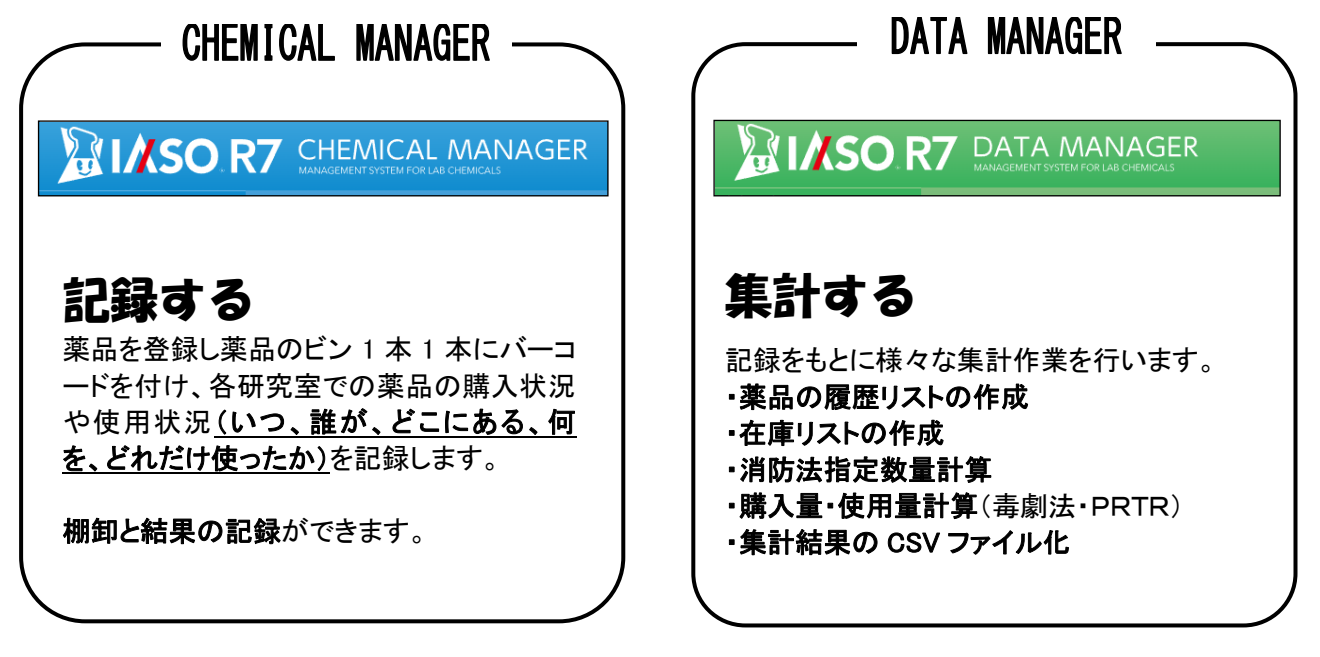

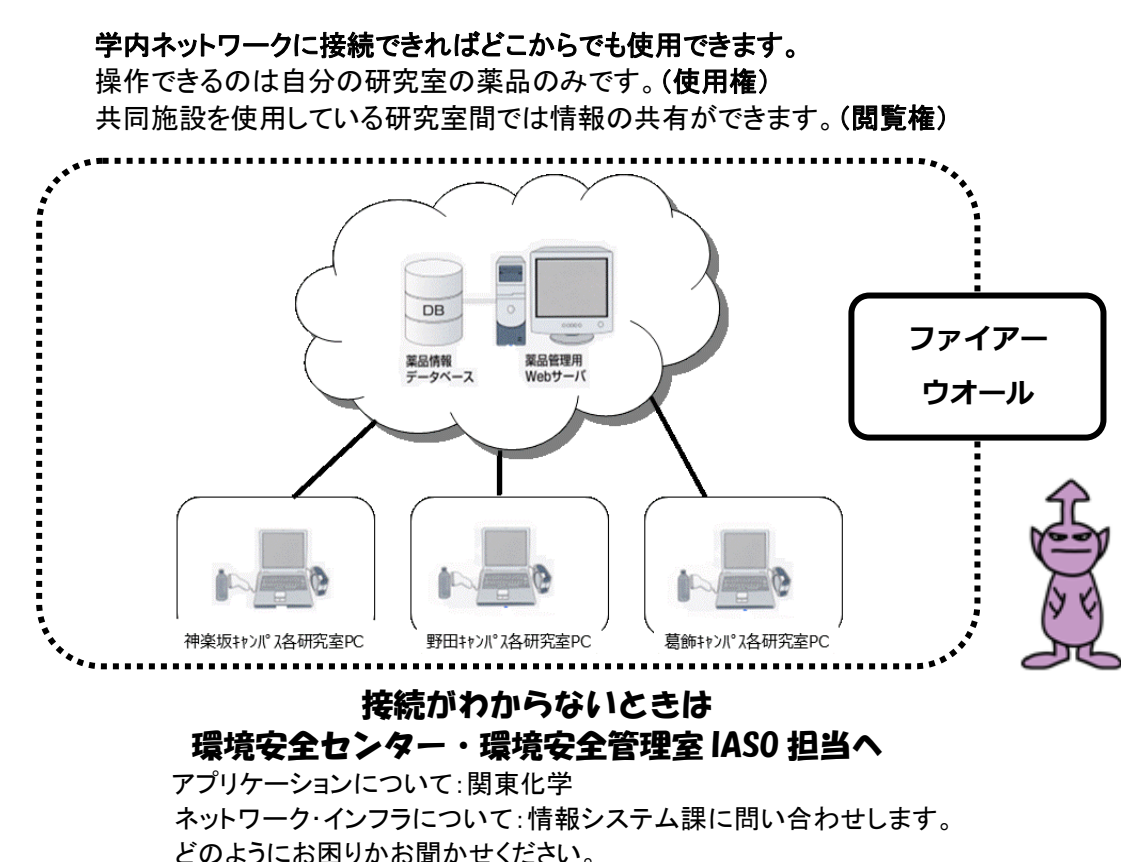

- IASO薬品管理の実際 -

<span id="page-2-0"></span>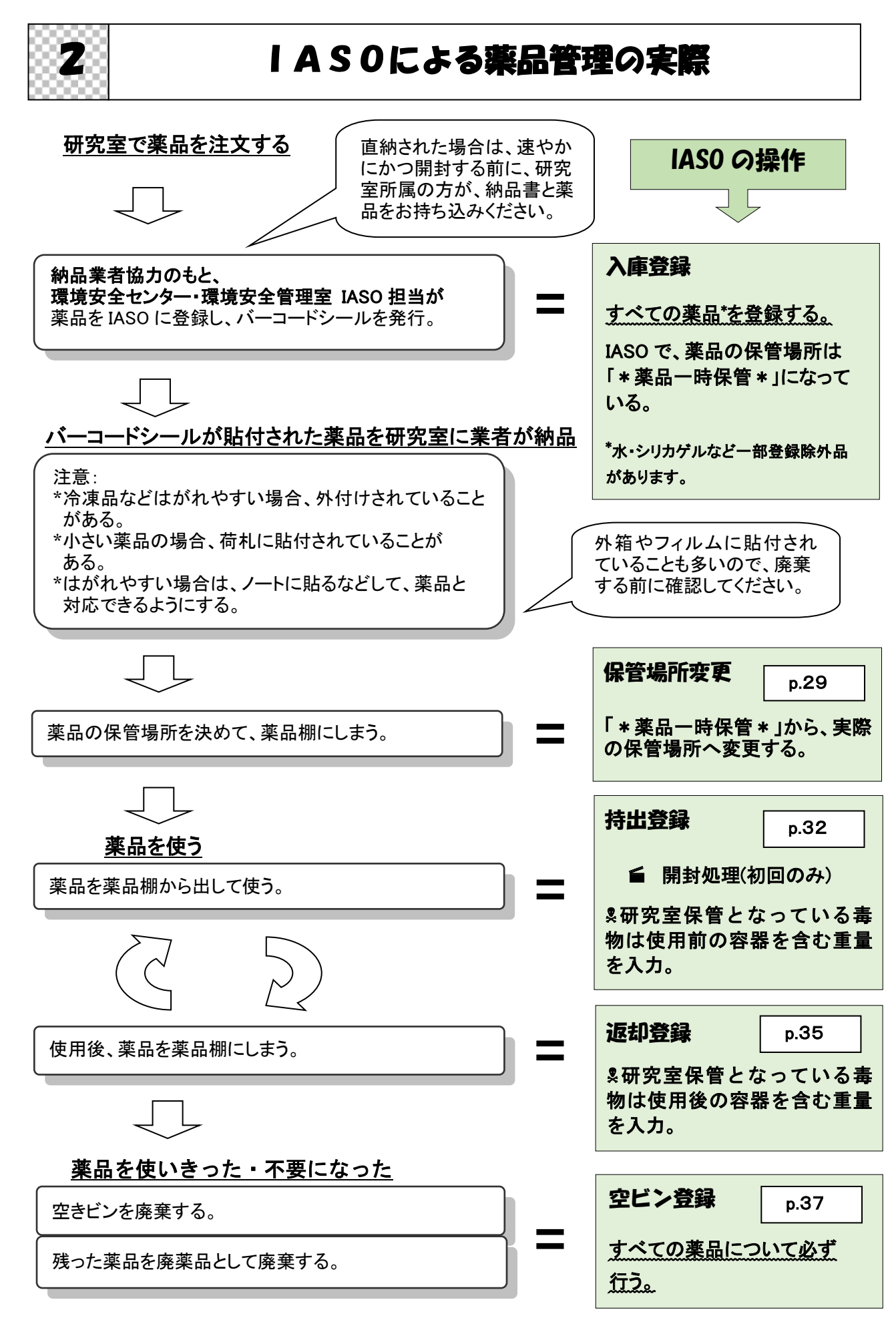

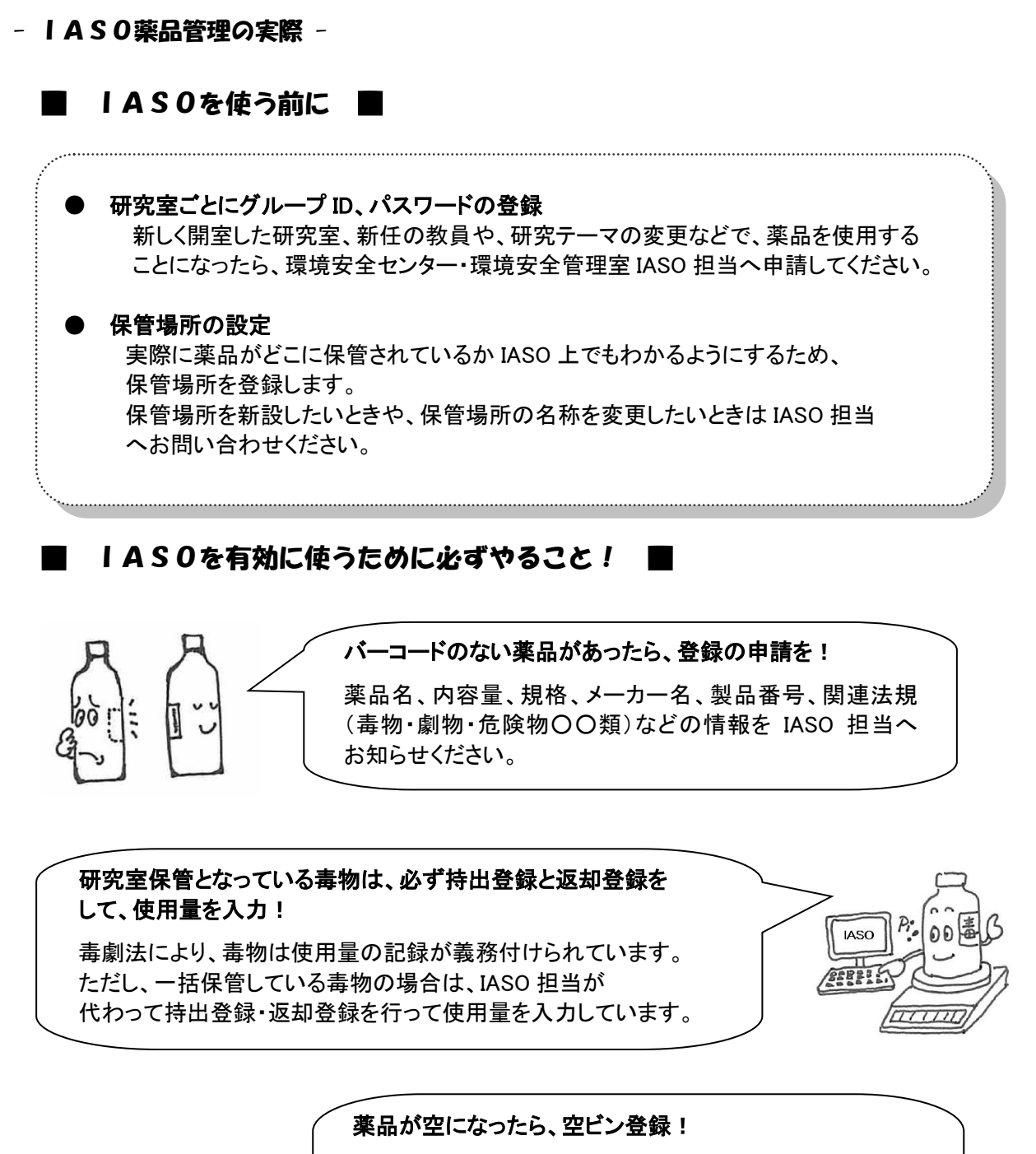

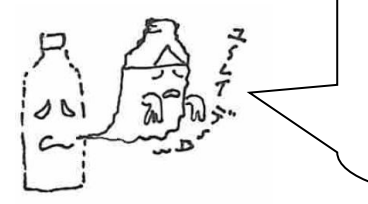

空ビン登録しないと、消防法危険物の指定数量や毒物の保 管数、PRTR 制度の届出データなどが正しくつかめません。

薬品のビンやバーコードシールを廃棄してしまって空ビン登 録ができない場合は、IASO 担当にご連絡ください。

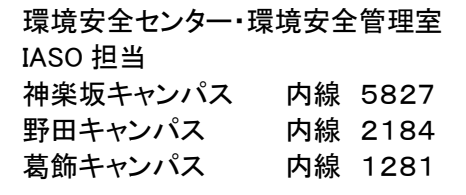

### パスワードは、研究室でしっかり管理してね!

<span id="page-4-0"></span>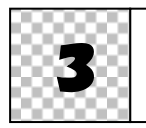

## 3 IASOを有効活用しよう!

CHEMICAL MANAGER で入庫登録(環境安全センター・環境安全管理室 IASO 担当が登録します)、保 管場所変更登録、持出登録、返却登録、空ビン登録を適正に行うことにより、IASO に薬品の情報が蓄 積されます。この情報を DATA MANAGER の機能を使い、薬品の管理に役立つ形で取り出すことができ ます。

### ① 毒劇法(p.5)[の毒物使用量を記録する](#page--1-0)

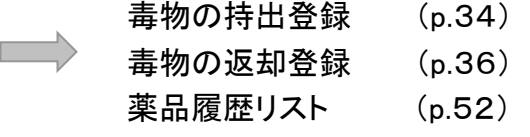

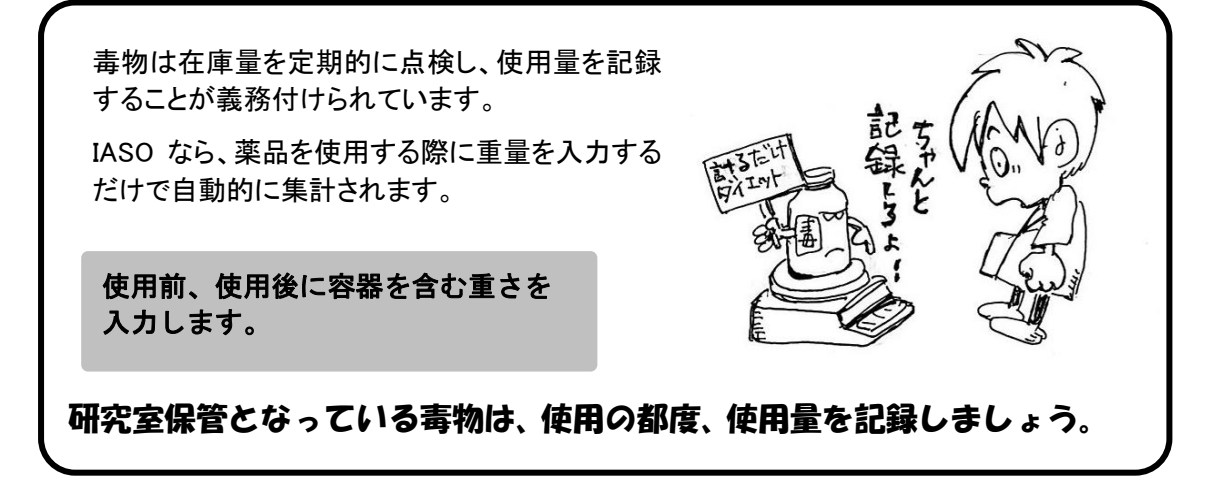

### ② 危険物の量[が消防法](#page--1-0)(p.6)に違反していないか確認する

 $\begin{array}{ccc} \hline \ \end{array}$ [指定数量計算](#page--1-0) (p.57)

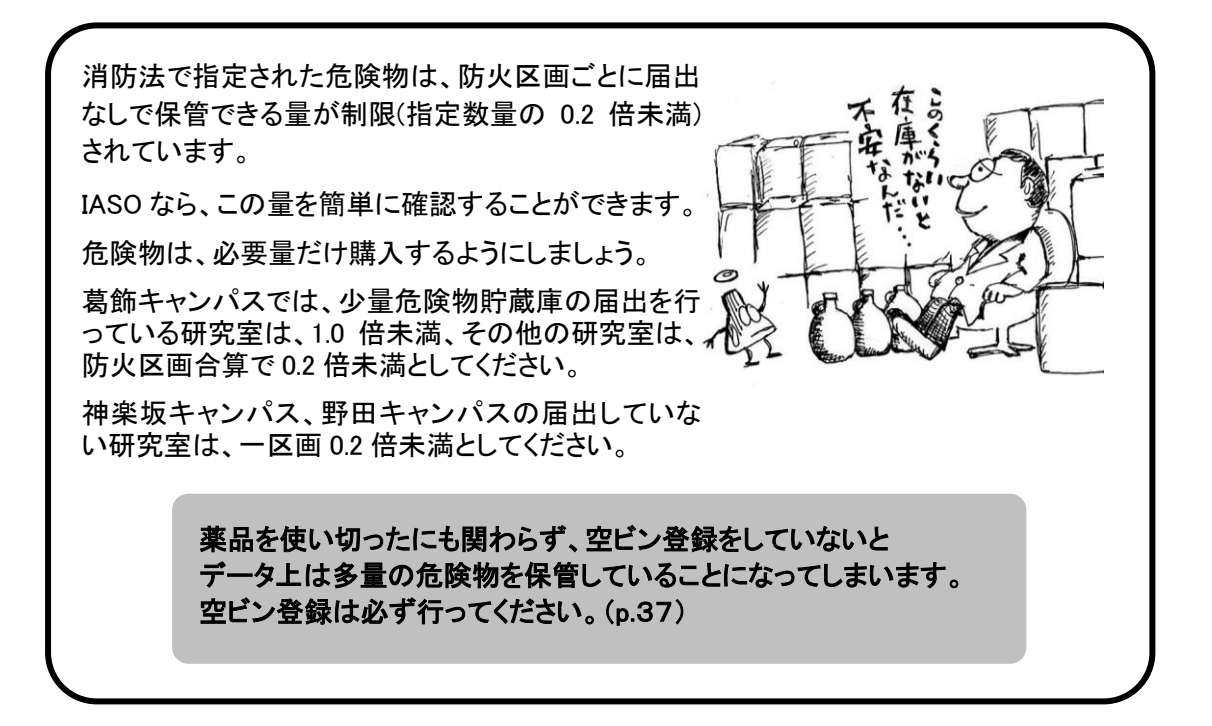

- IASOの有効活用
	- ③ 薬品の在庫を確認する

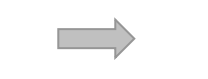

[在庫リスト](#page--1-0) (p.47) [薬品履歴リスト](#page--1-0) (p.52)

在庫を確認できるので、無駄な薬品購入 が防げます。

薬品履歴(購入日・開封日・使用者)が明 らかにできるので、開封済みの薬品でも 安心して使えます。

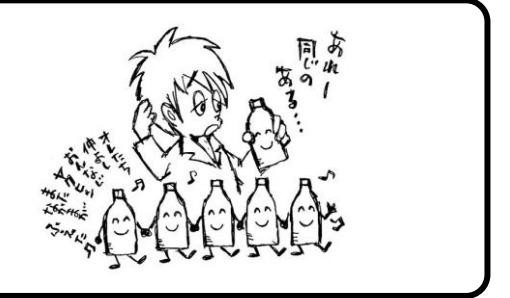

④ 危険物・毒物の保管場所を調べる [在庫リスト\(](#page--1-0)p.49) (法規を指定して絞込み、「図詳細」にチェックを入れる) 氘 危険な薬品がどこにどのくらい保管され ているかが分かれば、火災など事故の ときの対応が的確にできます。[保管場所が「薬品一時保管」のままでは、正しい保管場所が把握できません。](#page--1-0) 保管場所変更を行い、実際の保管場所と IASO 上の保管場所を一致させてください。 (p.29)

### ⑤ PRTR制度対象物質の使用量を調べる

**ニン [在庫リスト\(](#page--1-0)p.47)** 

(法規で PRTR 法を指定して絞込み、「図詳細」にチェックを入れる)

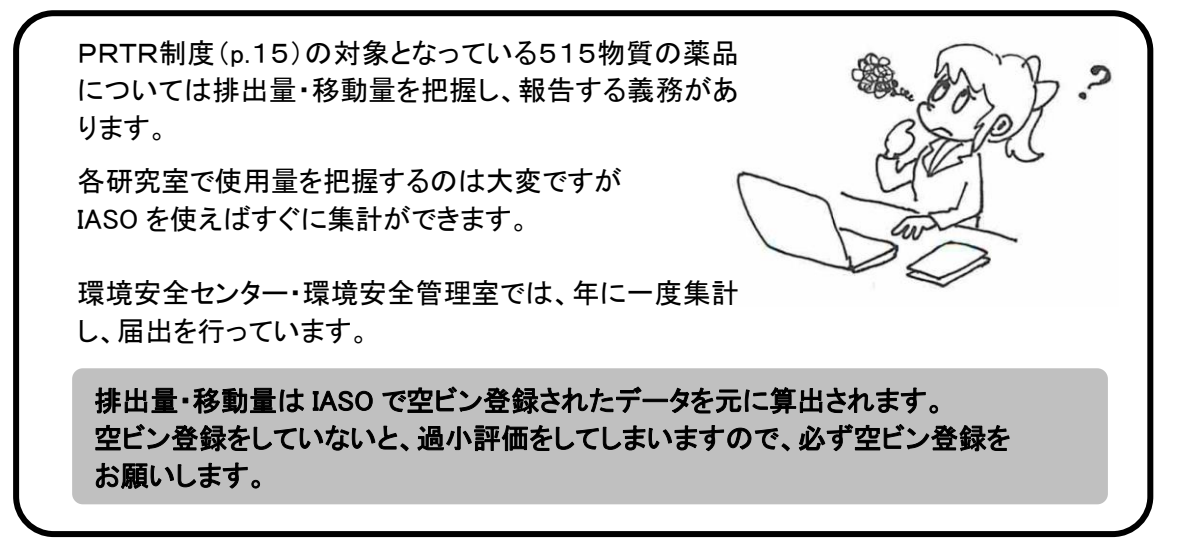

### ⑥ 薬品の棚卸しを行う

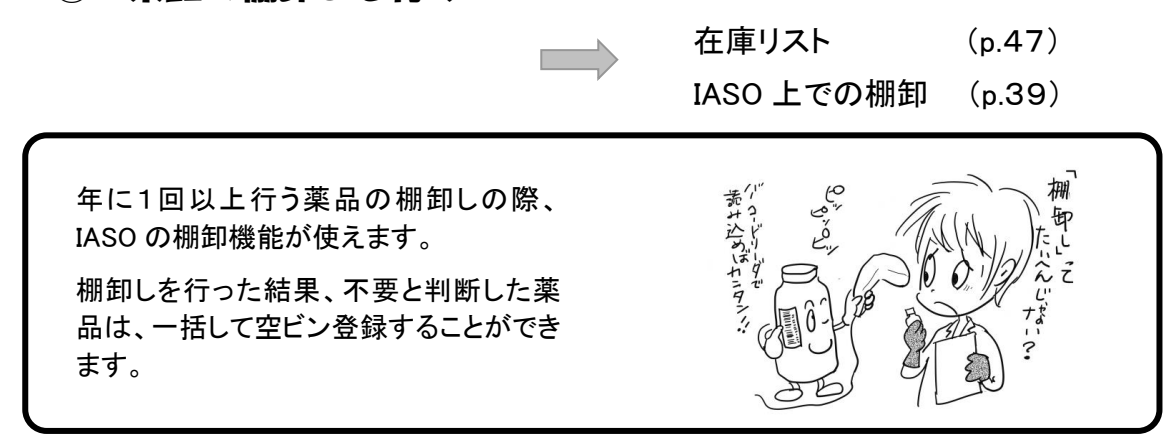

#### <span id="page-7-0"></span>- IASOの有効活用 -

### 「薬品管理状況報告書」をご活用ください! ■

IASO を使用している研究室の教員あてに、前月分の「在庫薬品の管理状況」をお送りしています。(神 楽坂キャンパス・野田キャンパス)

Excel のファイルになっているので、データ数が多くても見やすく、毒劇物・危険物が一目でわかるように なっています。

### ■ 内容 ■

### ● 薬品管理状況報告書

① 前月末の薬品在庫リスト

黄色のマーカーは、毒劇物・危険物で保管場所が薬品一時保管のままになっている薬品です。 [保管場所の変更\(](#page--1-0)p.29参照)をお願いいたします。

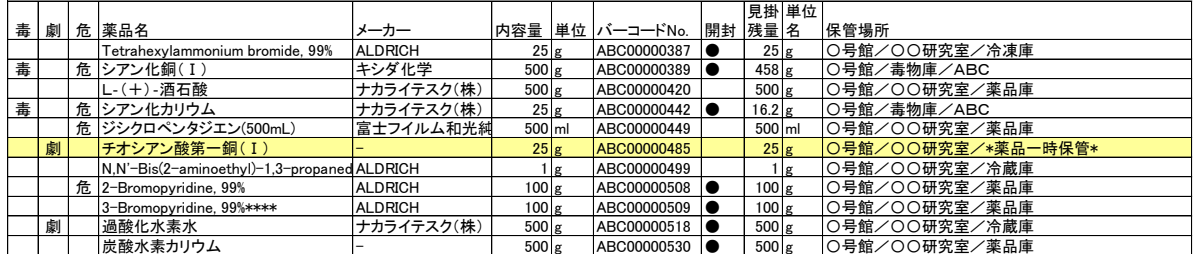

② 前月購入した薬品のリスト(入庫リスト)

③ 前月空ビンした薬品のリスト(空ビンリスト)

### ■ こんなときには環境安全センター・環境安全管理室IASO担当にご連絡ください ■

- ・ バーコー.ドシールを紛失した。
- ・ ログイン ID、パスワードを忘れてしまった!
- 誤って、空ビン登録をしてしまった!
- ・ 納品された薬品名と違う薬品名で登録されている。
- ・ 薬品マスタが間違っている。(薬品マスタの内容は、薬品履歴リスト表示、入庫・出庫・ 持出・返却登録などの際に薬品の基本情報として表示されます。)
- ・ IASO 上の保管場所名を追加・変更したい。
- ・ 棚卸機能を利用して棚卸しをしたい。
- ・ 小分け機能を利用したい。

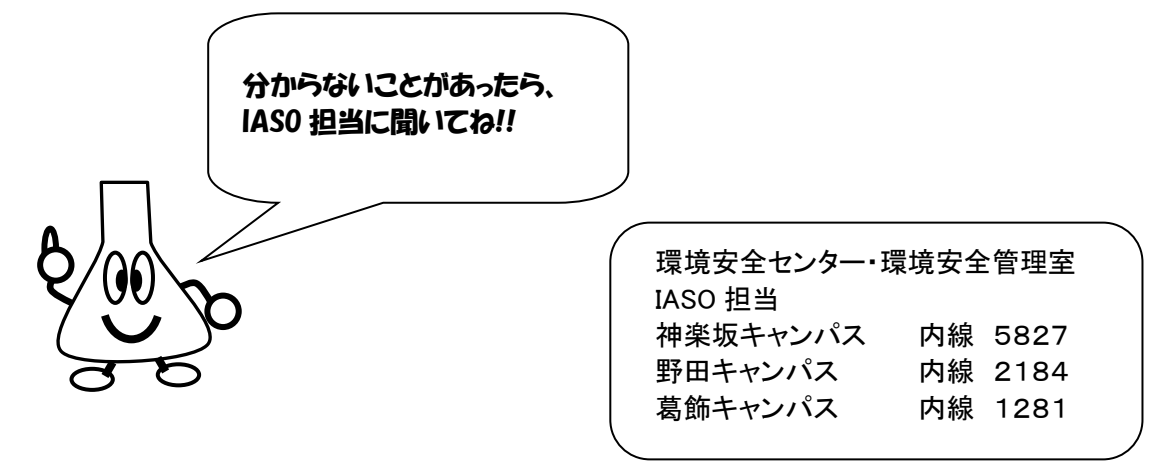